# 操作パネルの使用方法 <香雪館502教室用>

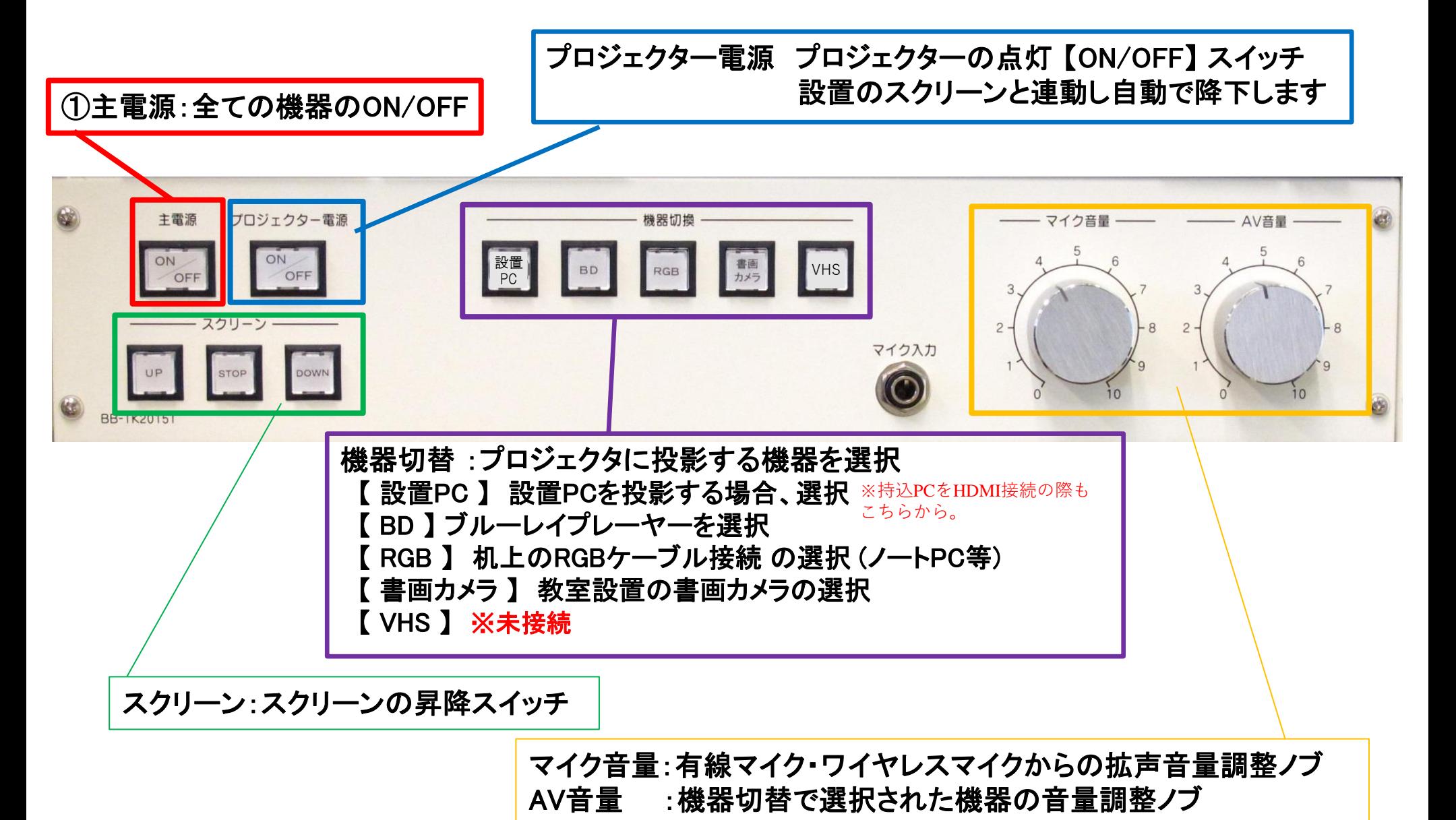

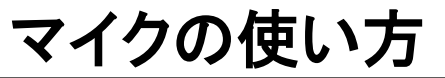

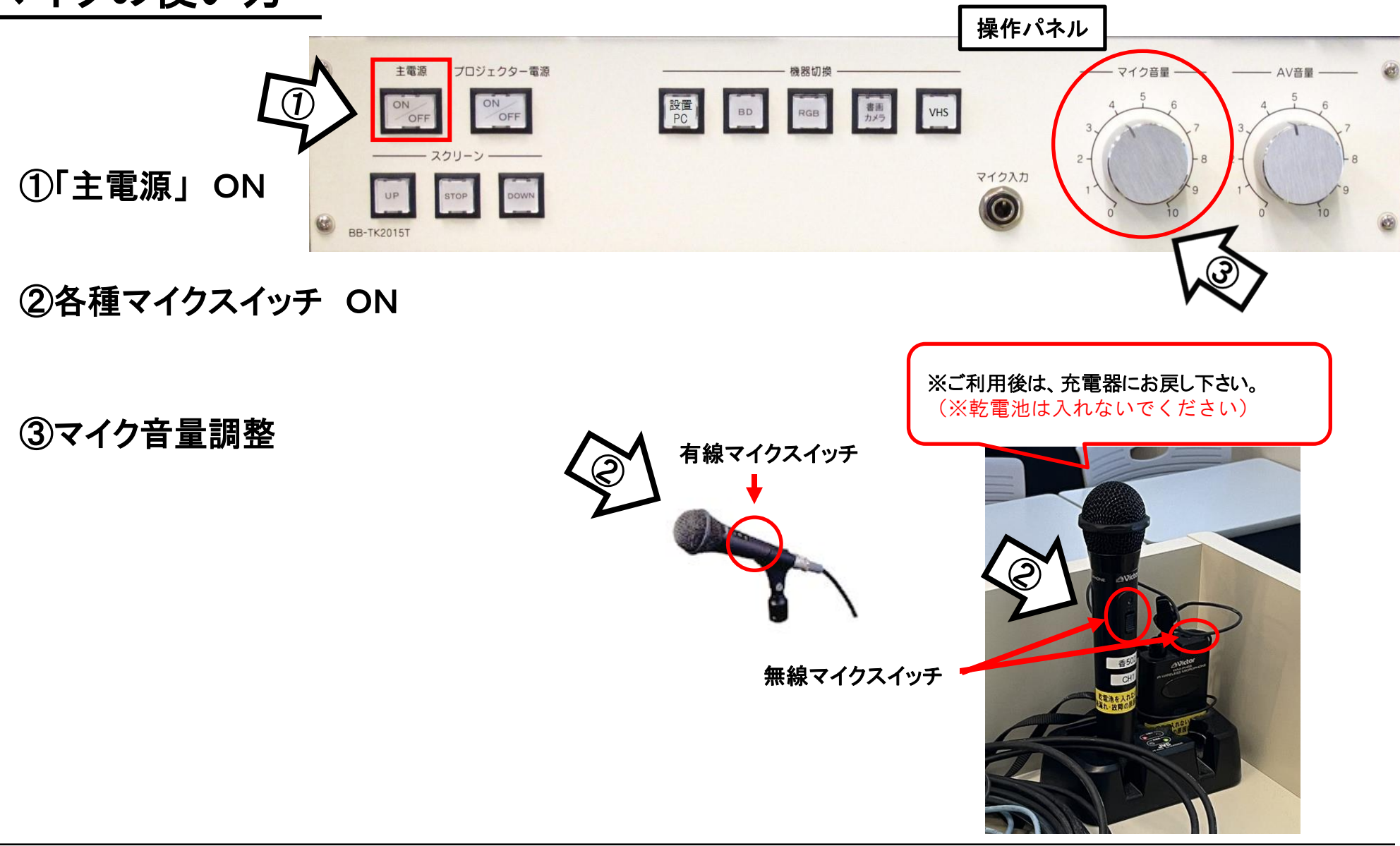

使用後は主電源スイッチ OFF/無線マイクは充電器へ

### ノート**PC**の投影方法

#### **PC**をプロジェクタへ投影する場合、 **HDMI**ケーブルもしくは**RGB**ケーブルに接続する必要があります。 (常設**PC**は**HDMI**接続済みのため、そのまま使用してください)

※持込PCをHDMI接続の際は、設置PCのケーブルを外してご利用ください。 ご利用後は必ず元に戻して下さい。

①操作パネルの「主電源」ボタンを**ON ※**スクリーンが連動して自動で降ります

②プロジェクタ電源スイッチを**ON**

③**PC**の電源を**ON**

#### ④映像選択を「設置**PC**」または「**RGB**」にする。

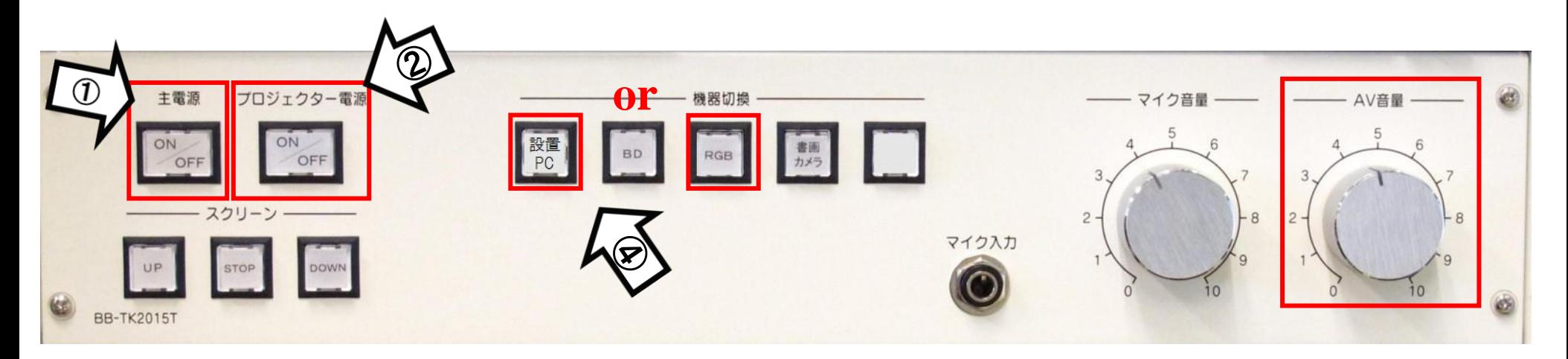

使用後はケーブル類を取り外し、「主電源」 OFF

# **Win10** プロジェクター投影画面の切替方法

#### <<ノートPCのディスプレイとプロジェクター投影画像が異なる場合の対処法>>

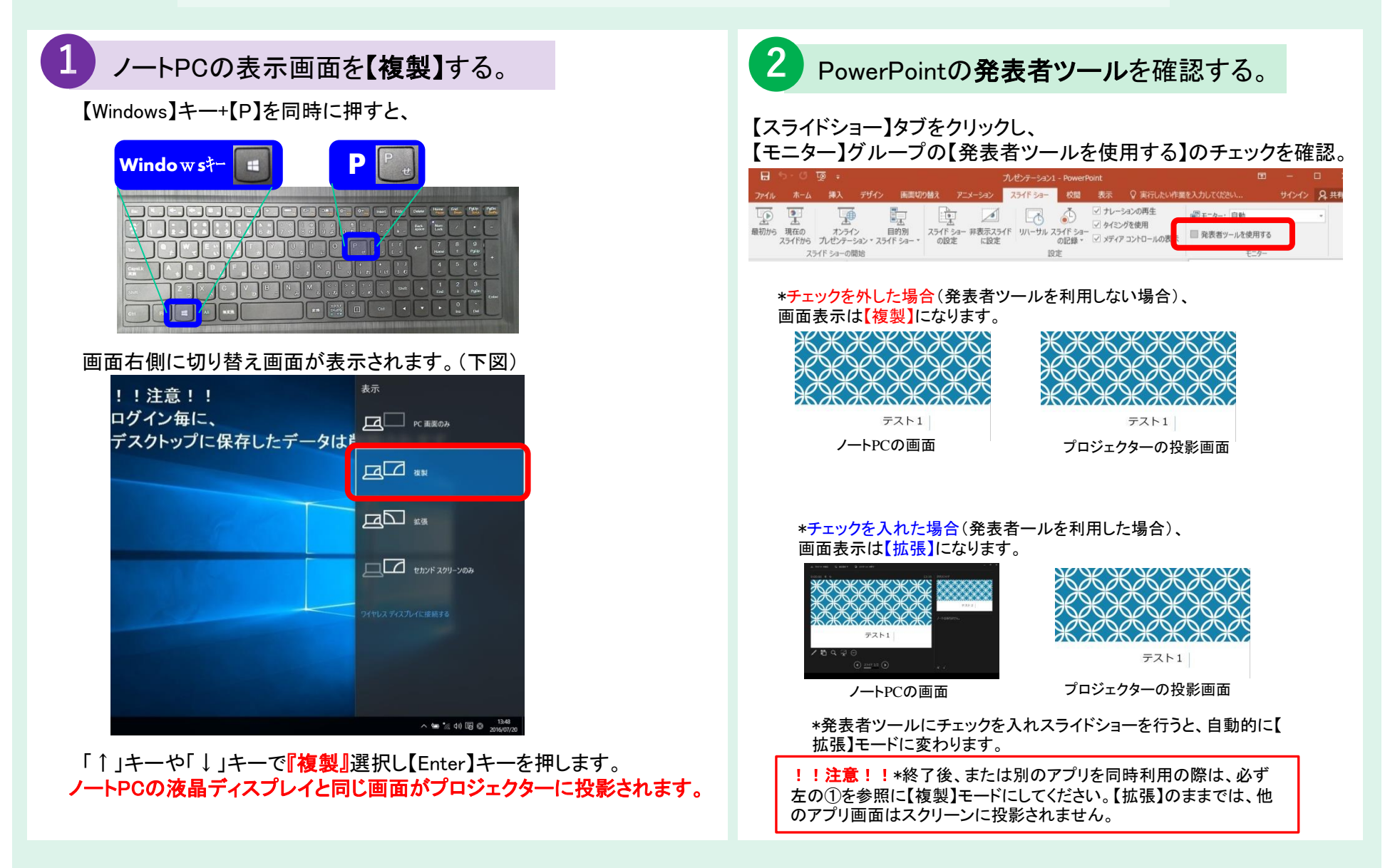

### 再生用BD(CD・DVD再生可)デッキの使い方

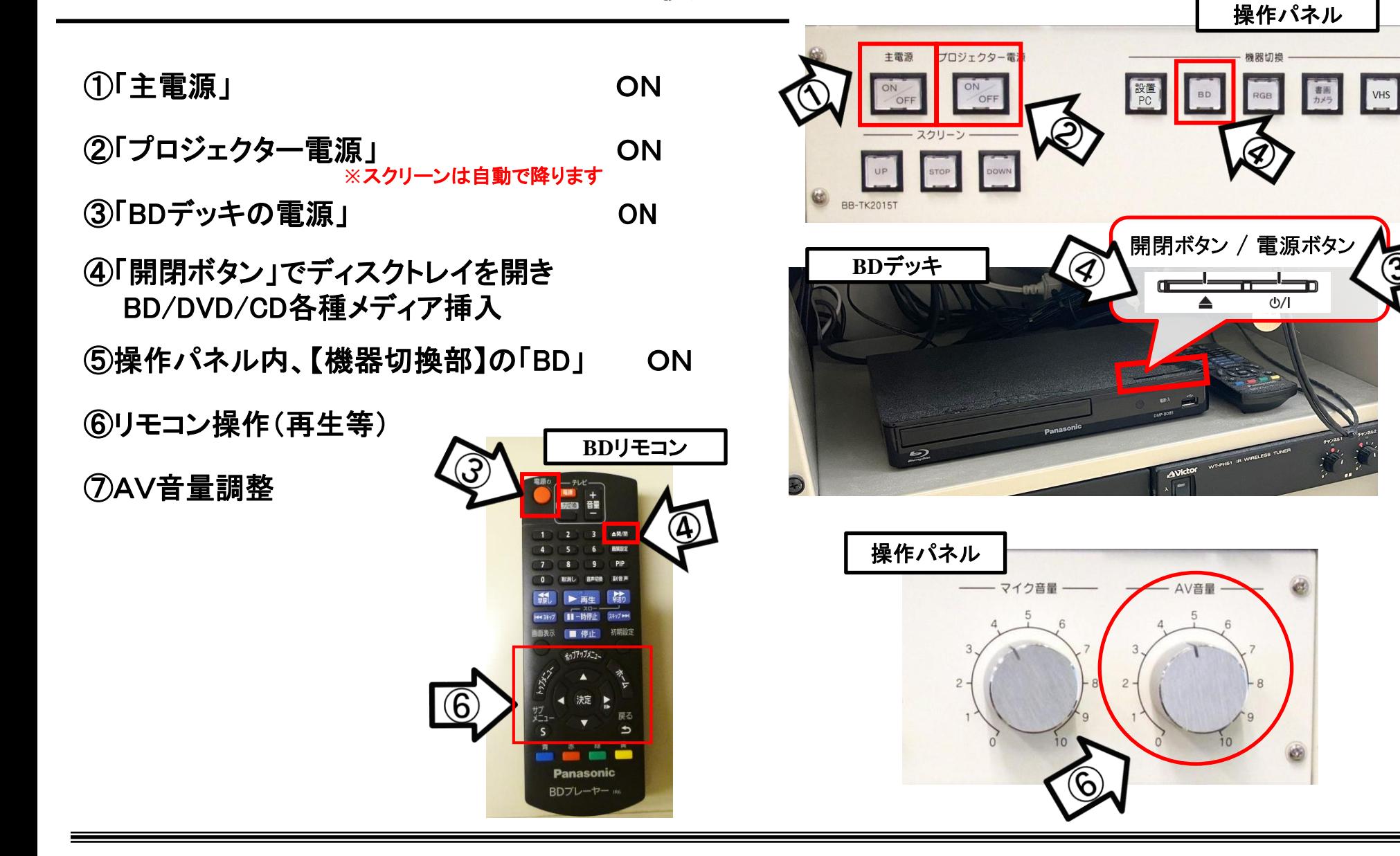

3

使用後はディスクをデッキから取り出し、主電源スイッチ OFF

# 書画カメラの使い方

①「主電源」 ON

- ②「プロジェクター電源」 ON ③書画カメラ本体の電源 ON **※**スクリーンは自動で降ります
- ④操作パネル【機器切換】部の「書画カメラ」 ON

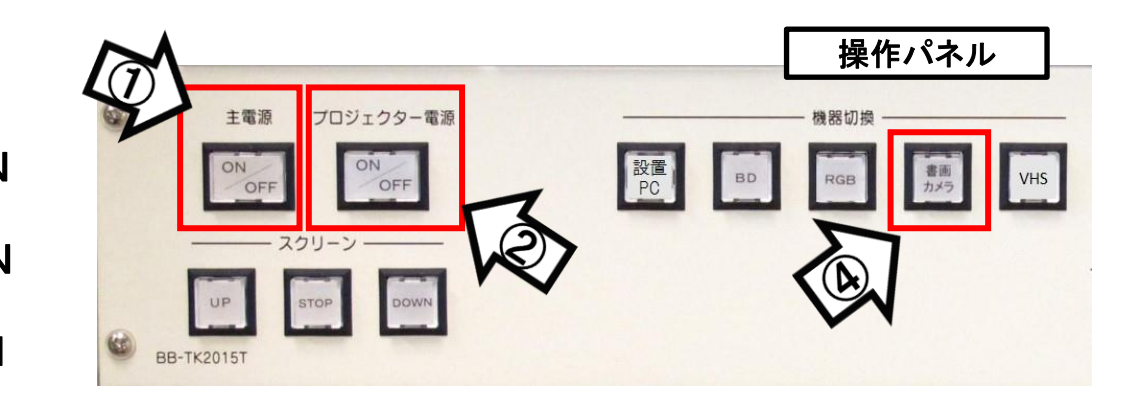

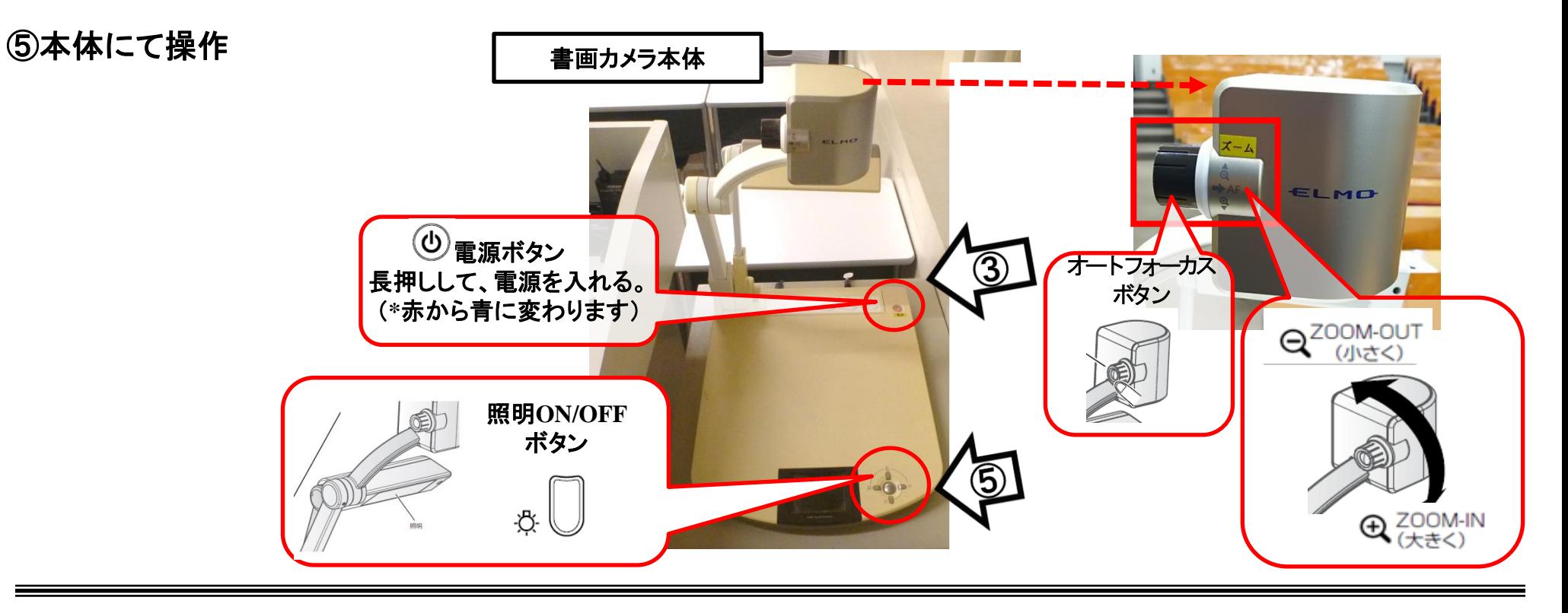

### 使用後は書画カメラ本体の電源 OFF、「主電源」 OFF